## **Руководство по установке и работе в новой версии TradeX**

## **Установка**

- 1. Скачайте вложенный файл и сохраните на Рабочий стол
- 2. Дважды щелкните мышкой по скаченному файлу

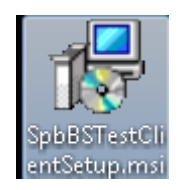

3. Установите программу, следуя инструкциям

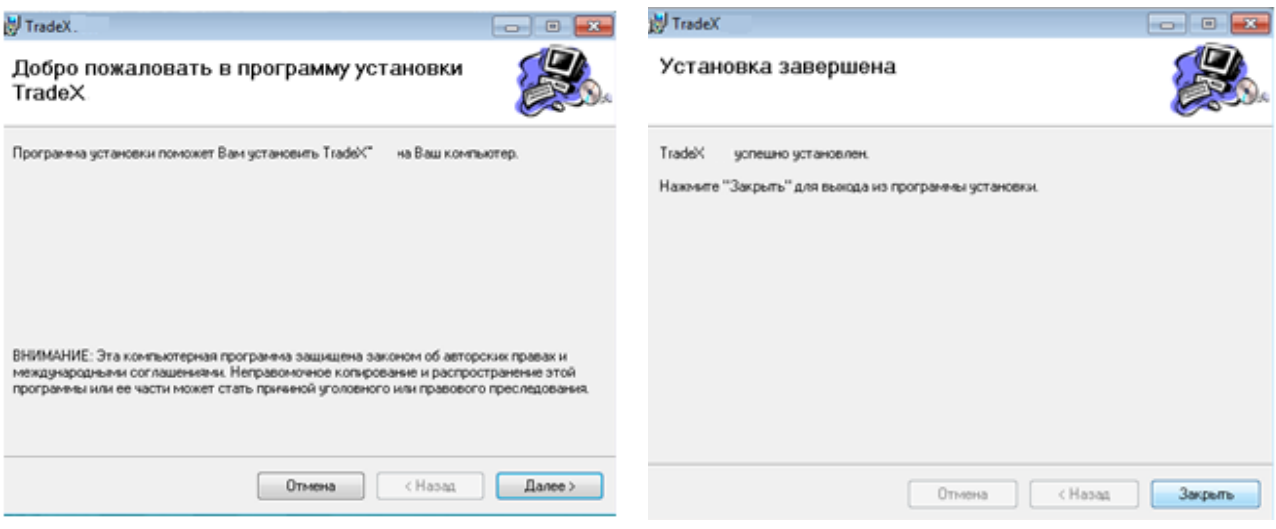

4. На Вашем Рабочем столе появится ярлык тестовой версии TradeX

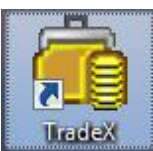

## **Начала работы с программой**

1. Нажмите на ярлык торговой системы TradeX

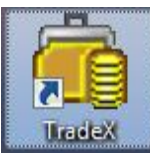

2. Введите полученные Вами логин и пароль , нажмите кнопку ОК

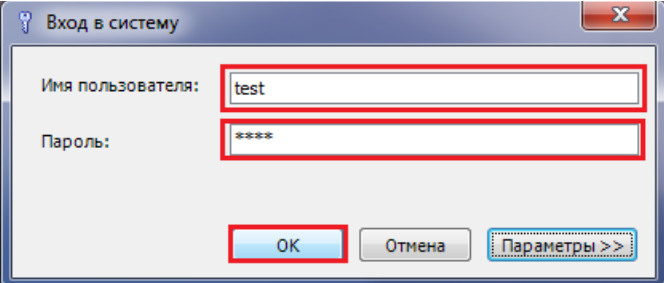

3. При первом входе в систему необходимо сменить пароль, который Вам выслали, на новый пароль (которым Вы будете пользоваться в дальнейшем)

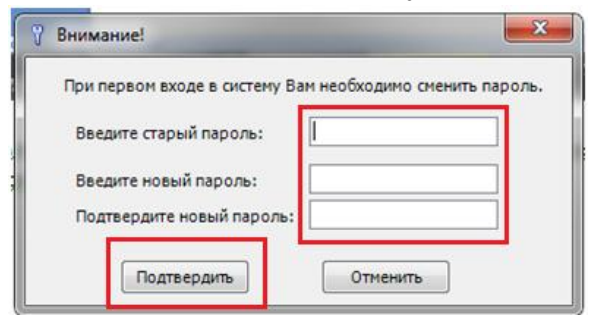

4. При первом входе в программу Вам нужно добавить инструменты для работы.

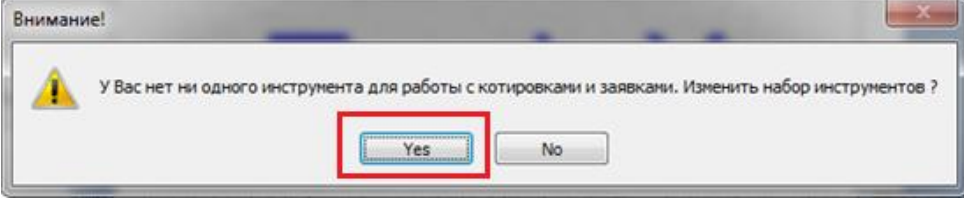

5. В открывшемся окне во вкладке Инструменты для котировок и заявок перенесите нужные инструменты из левого окна в правое окно, как указано на следующих изображениях. Раскройте группу «Рынки», нажав «+».

Поставьте «V» у группы KAMI: Торги нефтепродуктами.

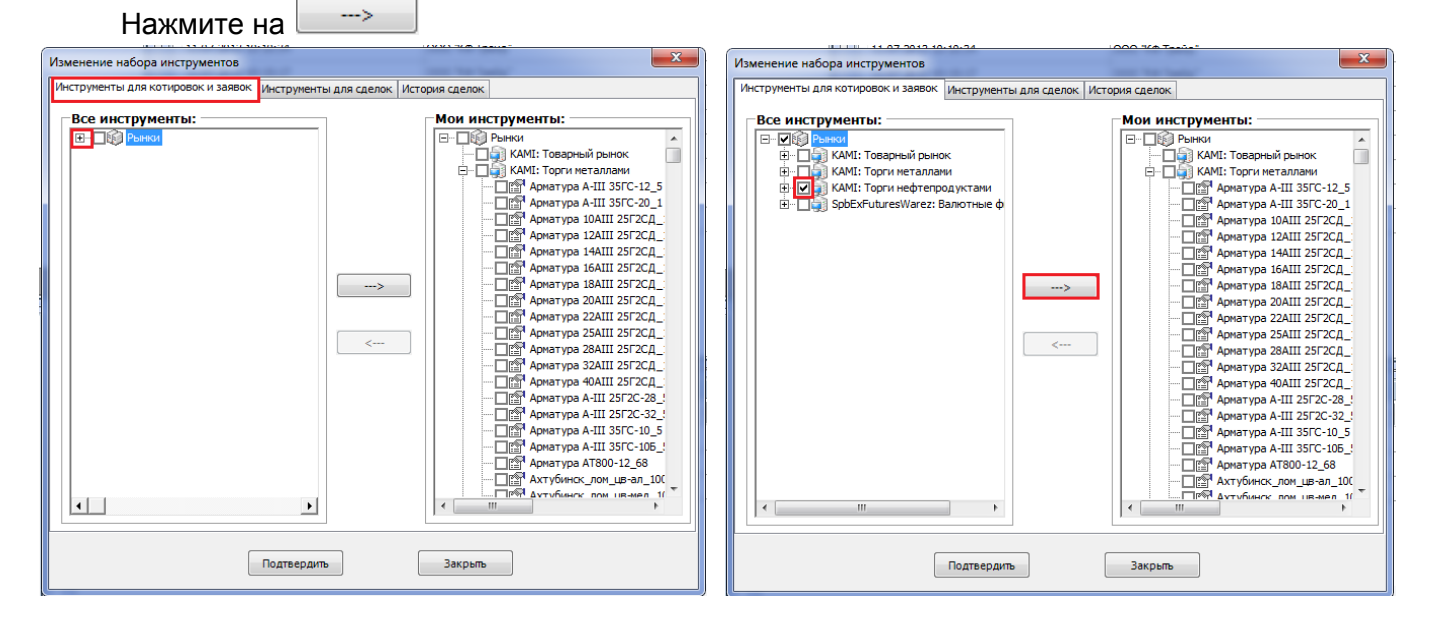

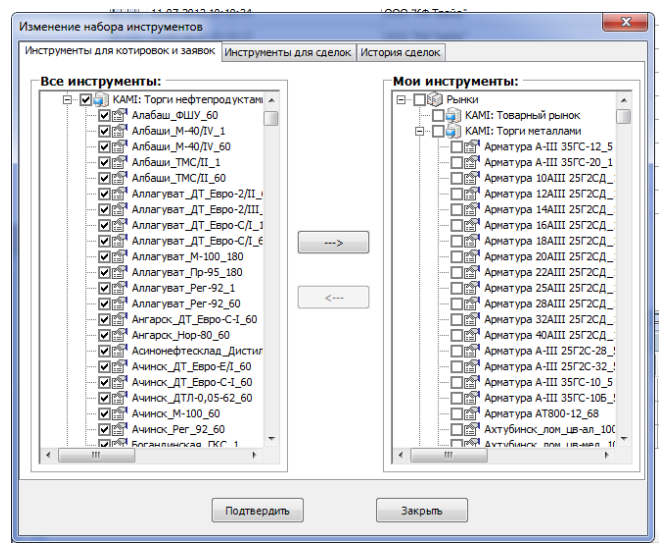

6. Теперь откройте вкладку Инструменты для сделок и повторите перенос инструментов из левого окна в правое окно, как указано ниже:

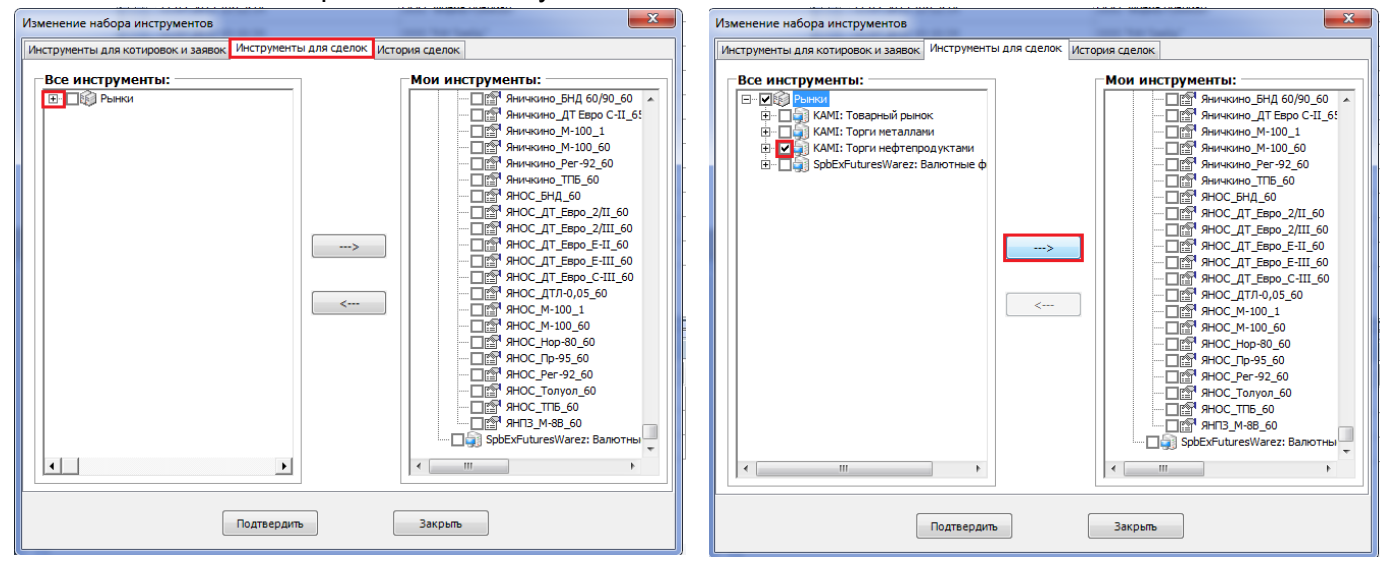

## 7. Нажмите на кнопку ПОДТВЕРДИТЬ!

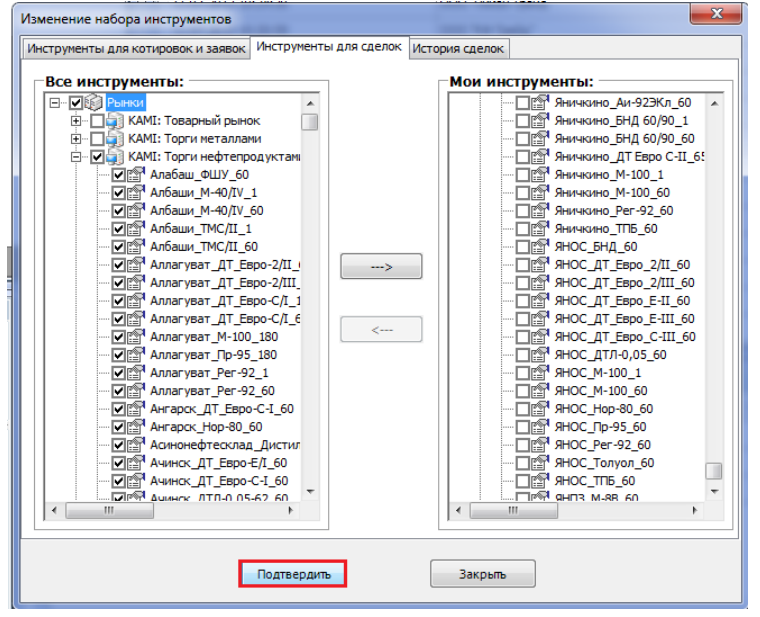

## **Организация рабочего пространства**

Для работы в программе Вам понадобится открыть несколько окон. Нажмите меню Торговля и выберите необходимые окна.

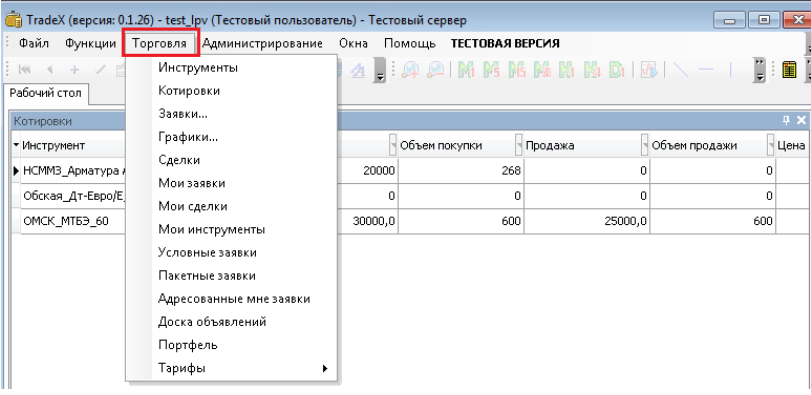

#### **1. Доска объявлений.**

Выберете меню «Торговля» «Доска объявлений»

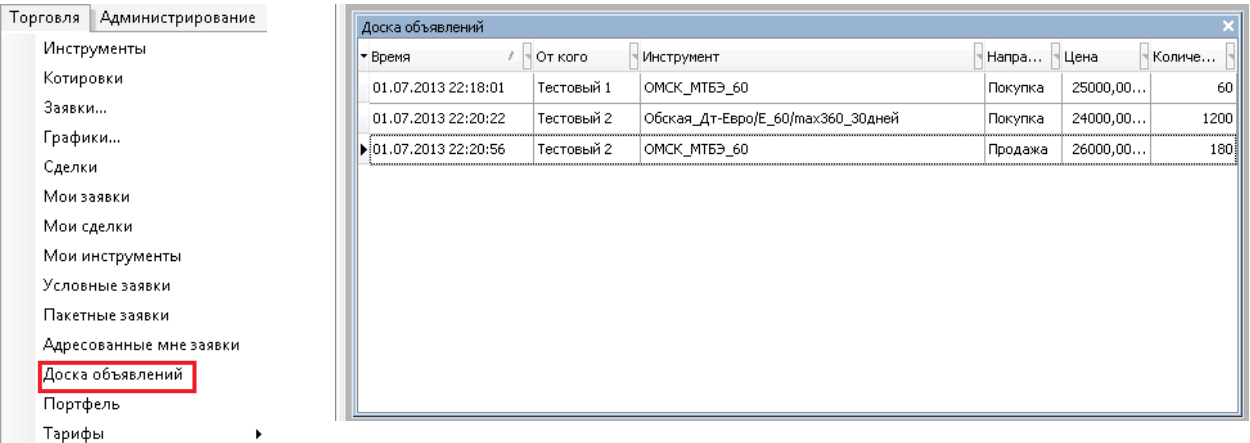

В этом окне Участники могут выставить свои предложения о покупке или продаже товара. Все участники смогут ознакомиться с предложениями, выставленными на Доске объявлений. Данное предложение НЕ является окончательной заявкой Участника.

Оформить заявки на покупку/продажу торговых инструментов можно одним из ниже перечисленных способов:

#### Способ 1 – «На доску объявлений»

Способ 2 – «Адресная заявка»

## Способ 3 – «Безадресная заявка»

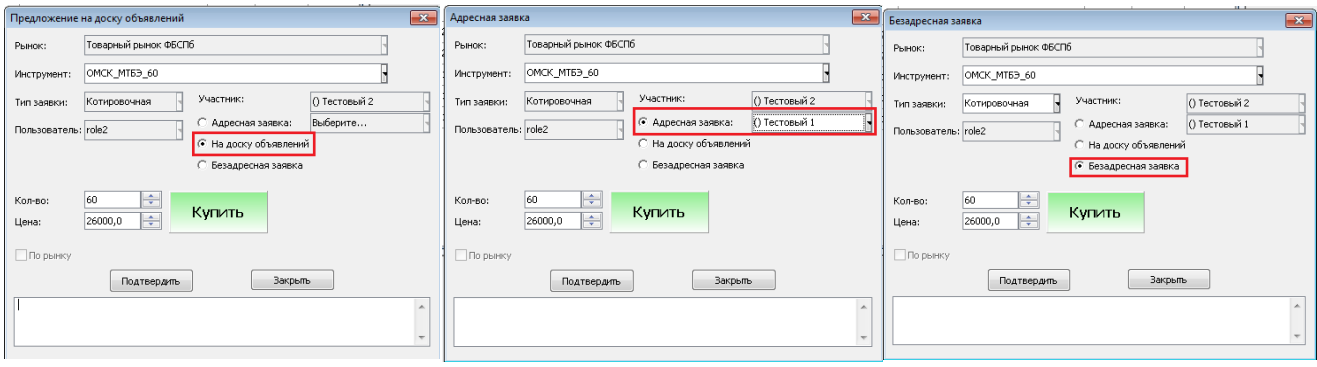

## **Способ 1 – «На доску объявлений»**

Чтобы выставить заявку на Доске объявлений щелкните правой кнопкой мыши по полю Доски объявлений и выберите пункт «Добавить» в появившемся меню.

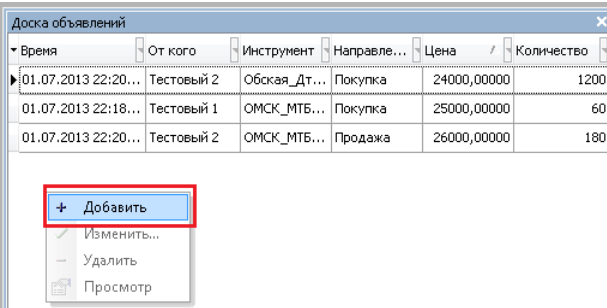

Заполните необходимые данные:

Выберите Рынок, Инструмент, Количество, Цену.

Щелчком по кнопке [Купить] / [Продать] можно поменять тип выполняемой операции на продажу или покупку.

Нажмите «Подтвердить». Еще раз проверьте свою заявку и нажмите «Да» или «Нет».

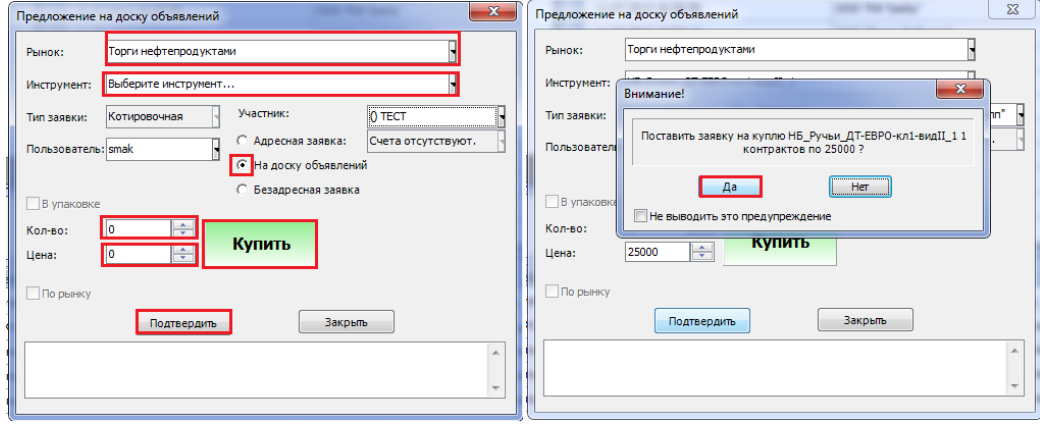

*В процессе выставления заявок система может запрашивать подтверждение. Вы можете отключить эту опцию, если в ней не нуждаетесь.*

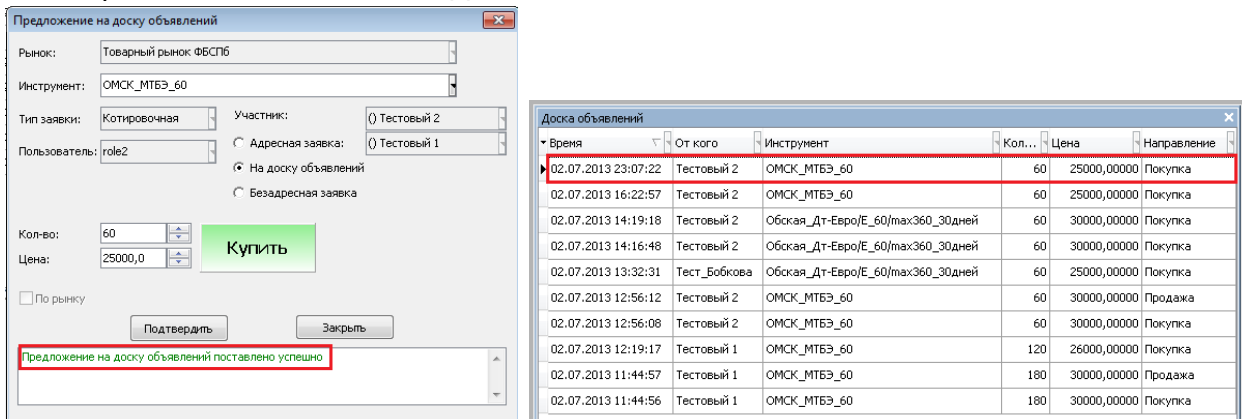

Ваше предложение появится на Доске объявлений.

Вы можете отредактировать поданное Вами предложение или удалить его. Щелкнув по нему правой кнопкой мыши, выберите соответствующую команду из списка.

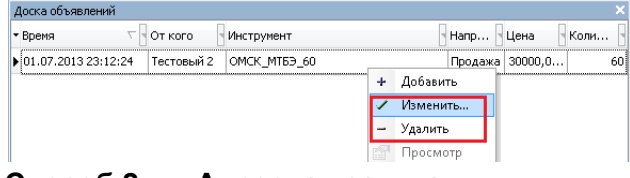

**Способ 2 – «Адресная заявка»**

Если на Доске объявлений появилось предложение, заинтересовавшее Вас, Вы можете подать ответную заявку его отправителю.

Нажмите правой кнопкой мыши по интересующему Вас предложению и выберите пункт «Ответить» в появившемся меню.

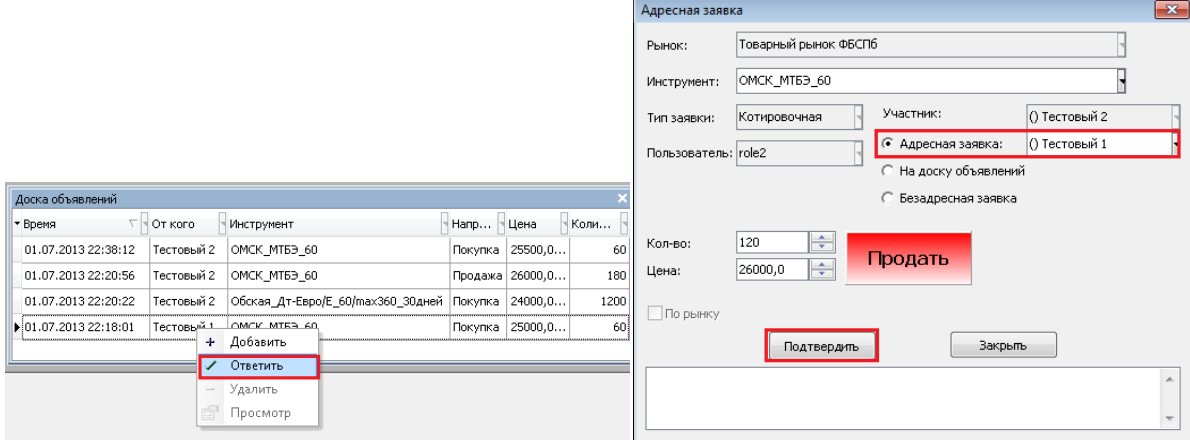

Данные в окне ответной заявки заполнятся автоматически, исходя из параметров заявки, на которую Вы отвечаете. Заявка является Адресной (выбран соответствующий пункт) и направляется только указанному пользователю.

#### **Способ 3 – «Безадресная заявка»**

Безадресная заявка – адресована (информация о которой раскрывается) всем Участникам. Правила подачи безадресной заявки предполагают внесение гарантийного обеспечения заявки.

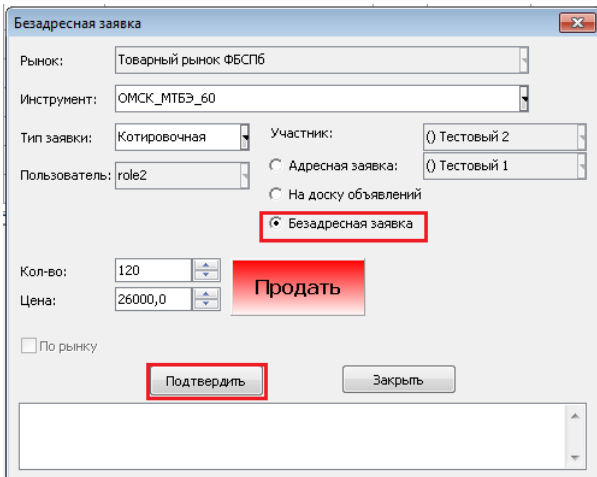

#### **2. Мои заявки.**

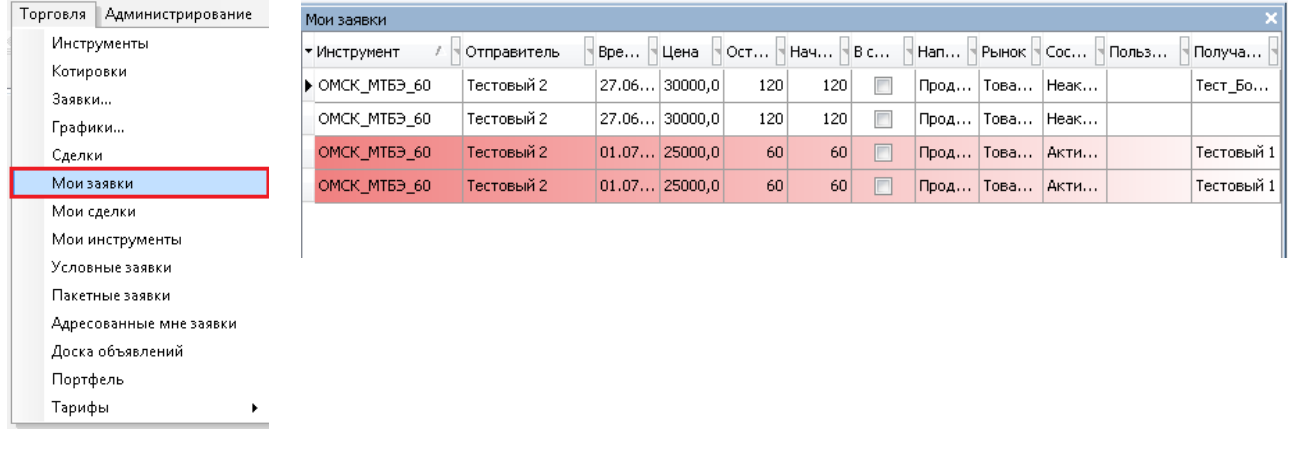

В окне «Мои заявки» отображаются ВСЕ заявки, которые выставляет сам пользователь:

- Активные/неактивные,
- На покупку/на продажу,
- Адресные/безадресные,
- Заявки по любому инструменты.

В этом окне можно отредактировать/удалить уже выставленные заявки.

Из этого окна можно добавить новую заявку.

В этом окне НЕ отображаются предложения, выставленные на Доске объявлений.

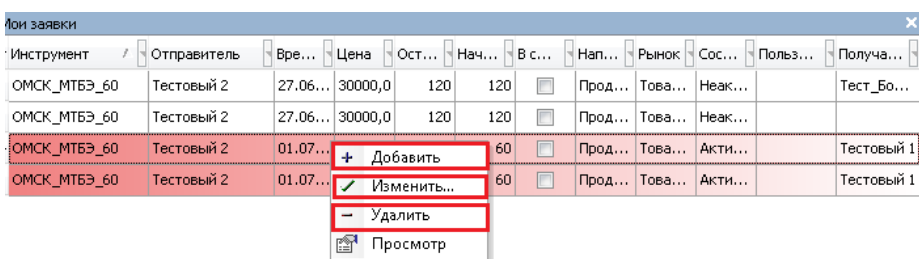

**3. Адресованные мне заявки**

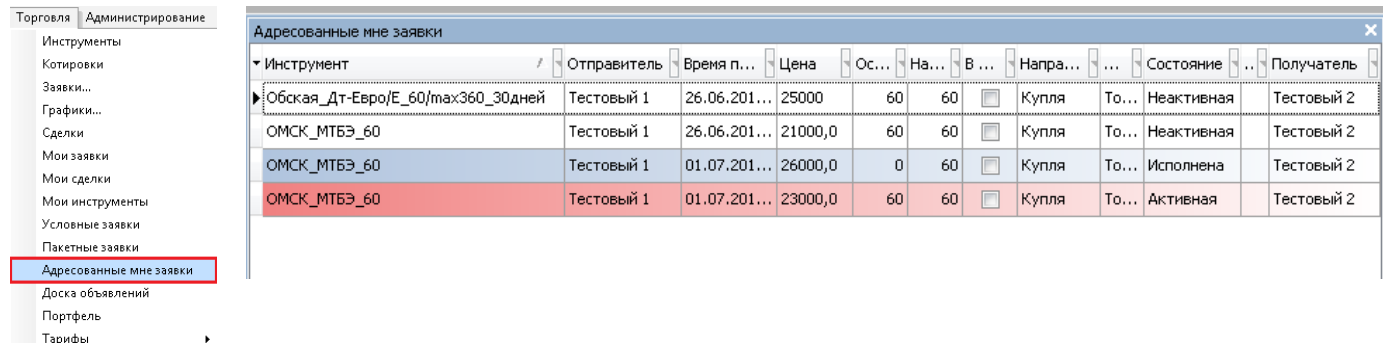

В окне «Адресованные мне заявки» пользователь видит все адресные заявки, направленные в его адрес от других пользователй..

Заявки могут быть активные, исполненные (заявка сведена в сделку) и неактивные (удаленные). Нажав правой кнопкой мыши по активной заявке, пользователь может выставить ответную заявку. **Подача ответной АДРЕСНОЙ заявки может привести к автоматчиескому совершению СДЕЛКИ в случае, если условия данных заявок соответствуют друг другу.** 

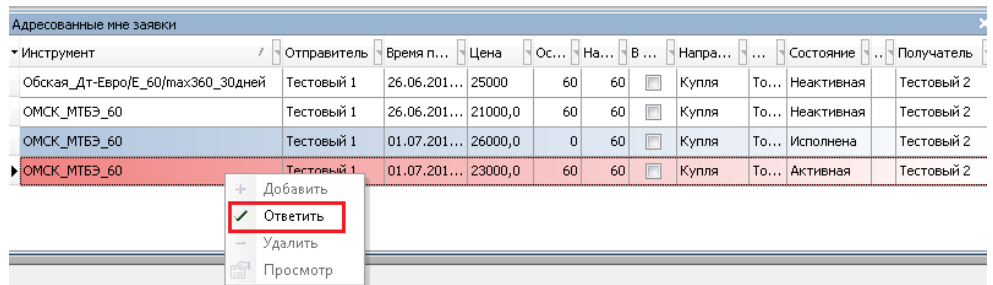

## **4. Сообщения**

Для упрощения ведения переговоров в системе предусмотрена функция обмена сообщениями между участниками.

В меню выберите вкладку «Администрирование».

В открывшемся меню нажмите «Сообщения»

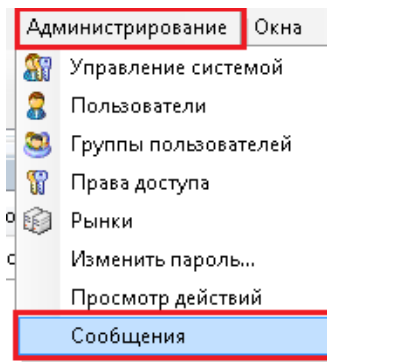

Выберите получателя. Введите текст. Нажмите кнопку отправить.

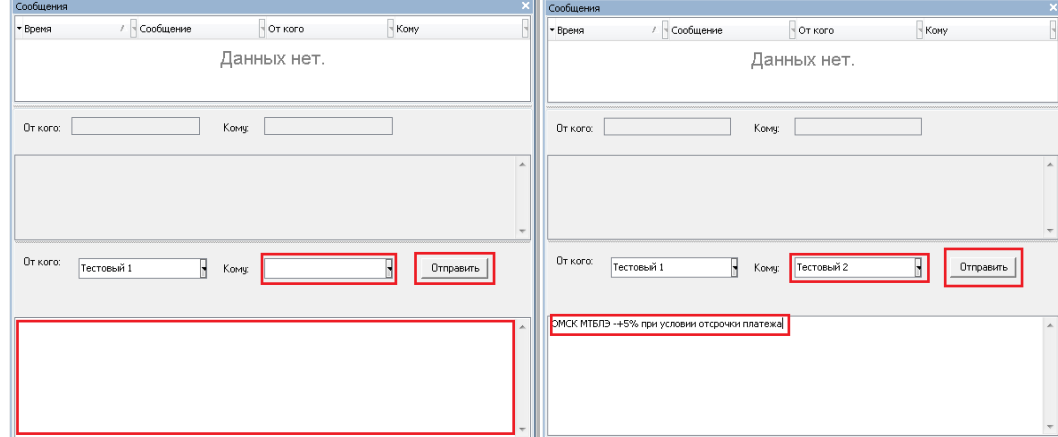

При получении нового письма в правом нижнем углу появится синий конвертик. Нажав на него, пользователь сможет прочесть направленное ему письмо.

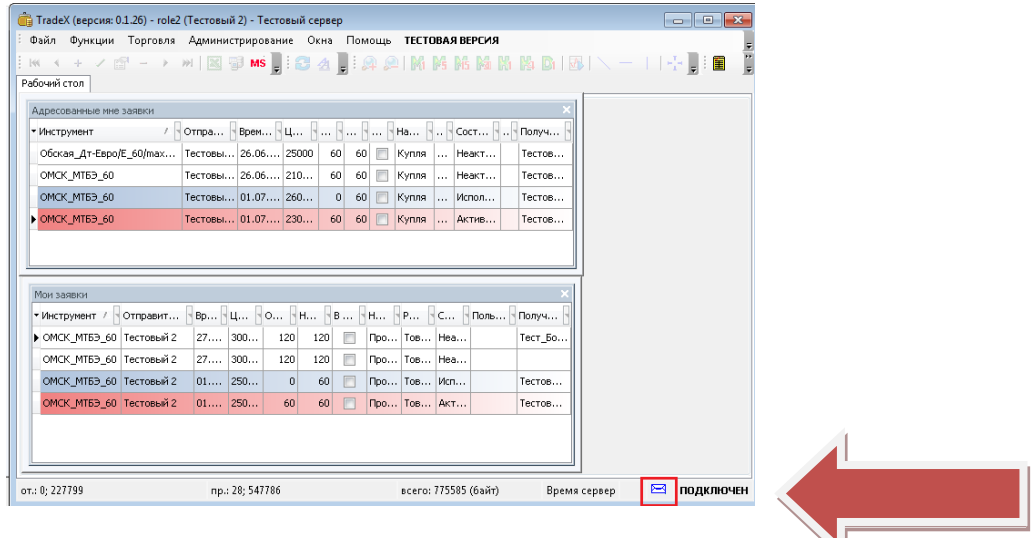

Также с помощью сообщений Администраторы торгов оповещают Участников о нововведениях, изменениях расписаний торговых сессий и пр.

# **Успешной работы в программе TRADEX!**

# **Отдел проведения торгов (812)322-49-91 Департамент товарного рынка (812)322-74-90**